# 훈련생 인증시스템(OTP) 사용자 매뉴얼

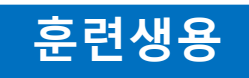

'19. 10. 25

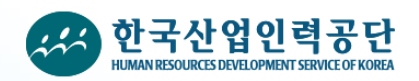

# 목 차

#### Ⅰ. OTP 설치 및 단말기 등록

 1. 클라우드 OTP 설치 및 등록 2. Win OTP 설치 및 등록

#### $II.$  OTP 단말기 변경등록

#### Ⅲ. OTP 단말기 정지해제

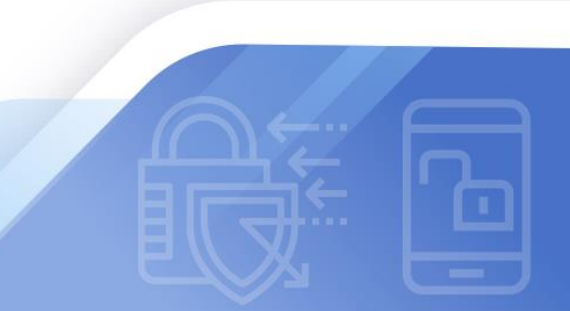

### 1. 클라우드 OTP 설치 및 등록

#### 1.1. 클라우드 OTP 등록

클라우드(Cloud) OTP는 사용자 컴퓨터 또는 스마트폰에 애플리케이션 설치 없이 간단하게 사용 등록한 후 이용하실 수 있는 비설치형 OTP입니다. 비설치형 OTP는 사용자의 브라우저 별로 관리되므로 등록한 기기에서 사용 등록한 브라우저를 통해 접근 가능합니다. (브라우저 변경 시 재등록 합니다.)

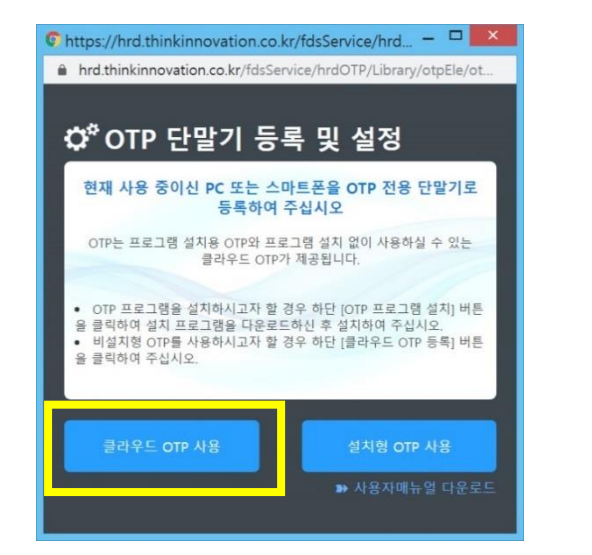

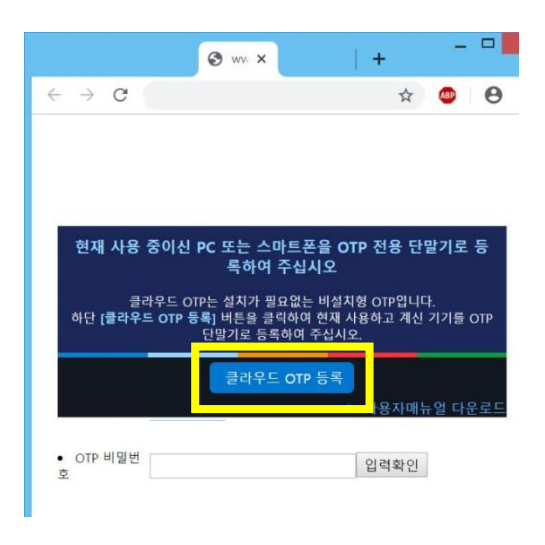

- ① OTP 등록 전 최초 접근 시 위의 좌측 그림과 같이 [OTP 단말기 등록 및 설정] 팝업 창 또는 우측 그 림과 같이 안내 배너가 표출됩니다.
- ② OTP를 사용하기 위해서는 [클라우드 OTP 사용] 또는 [클라우드 OTP 등록] 버튼을 클릭합니다.

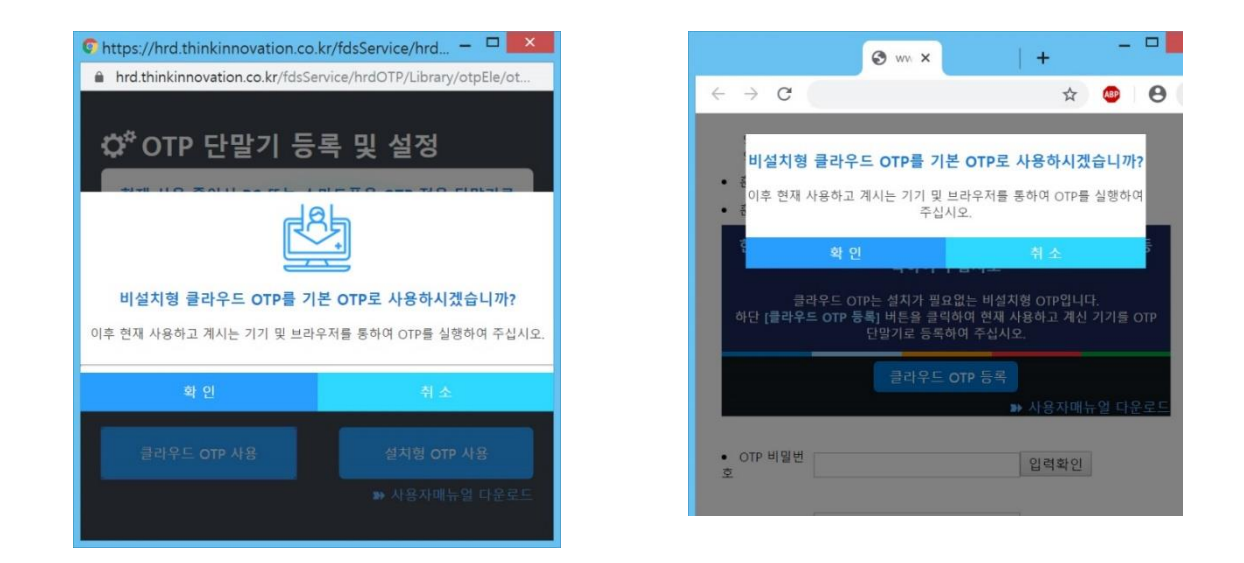

③ OTP 등록 확인 창에서 [확인] 버튼을 클릭하면 OTP가 등록됩니다.

OTP가 등록되면 등록된 단말기(PC 또는 스마트폰)을 통해서만 OTP를 사용하셔야 합니다. 만일 OTP 단말기를 변경하시고자 할 경우 [매뉴 2. OTP 단말기 변경등록]을 참조하여 주십시오.

OTP가 정상 등록되면 6자리 비밀번호가 표출됩니다. 아래 그림과 같이 6자리 비밀번호가 정상 표출되면 OTP 등록이 성공적으로 완료된 상태입니다.

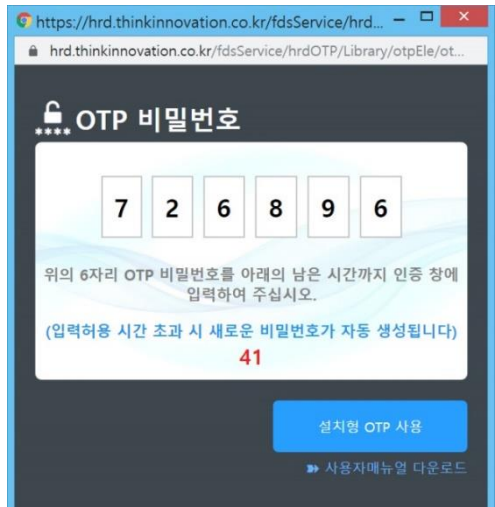

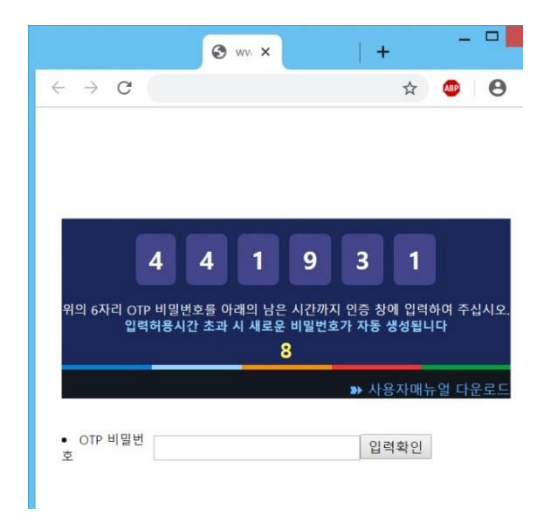

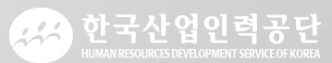

OTP 사용매뉴얼

AA 한국산업인력공단

#### 2. Win OTP 설치 및 등록

#### 2.1. Win OTP 설치

Win OTP는 윈도우 PC에 설치하여 사용하실 수 있는 애플리케이션 기반 OTP 프로그램입니다.

클라우드 OTP와 달리 사용자의 브라우저 변경 시에도 새로 OTP를 등록하실 필요가 없이 간편하게 사용 하실 수 있습니다.

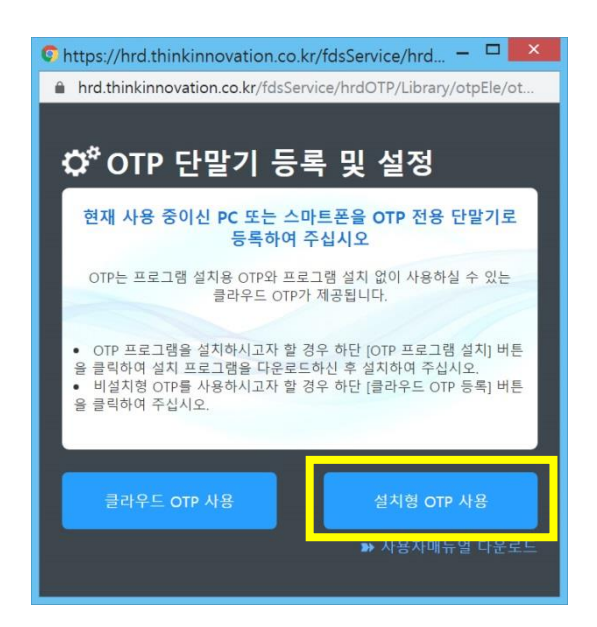

- ① 최초 접근 시 위와 같이 OTP 단말기 등록 및 설정 안내 창이 뜰 경우 [설치형 OTP 사용] 버튼을 클릭 하여 OTP 설치 프로그램을 다운로드 받습니다. (설치 프로그램명 : hrdLMS Setup.exe )
- ② 다운로드 받은 hrdLMS\_Setup.exe 파일을 더블 클릭하여 설치를 시작합니다.

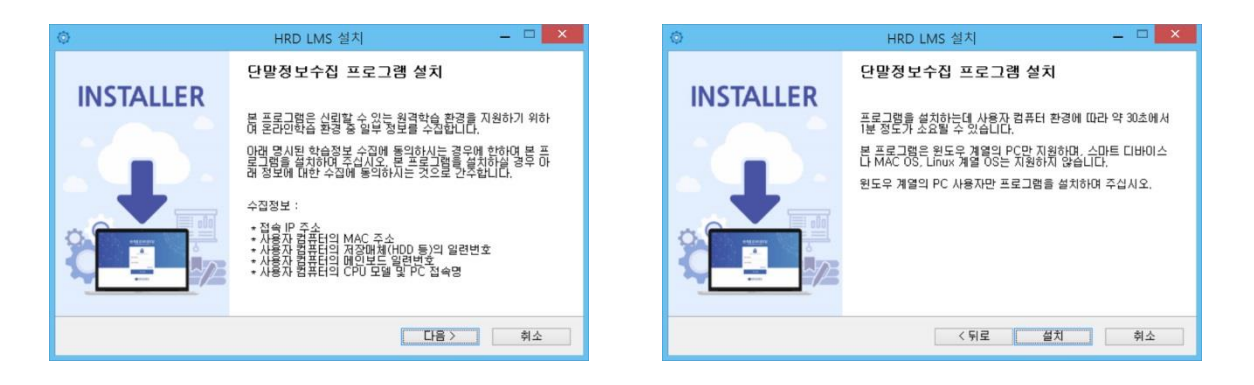

③ OTP 프로그램은 단말정보수집 프로그램과 통합 운용되므로 [단말정보수집 프로그램 설치]로 표시되 는 프로그램 설치 안내에 따라 설치를 진행하시면 됩니다.

AA 한국산업인력공단

#### 2. Win OTP 설치 및 등록

#### 2.2. Win OTP 등록

Win OTP 프로그램 설치가 완료되시면 학습 페이지로 재진입(또는 새로고침 - F5)하여 주십시오. 그러면 아래 그림과 같이 설치형 OTP 등록 화면이 표출됩니다.

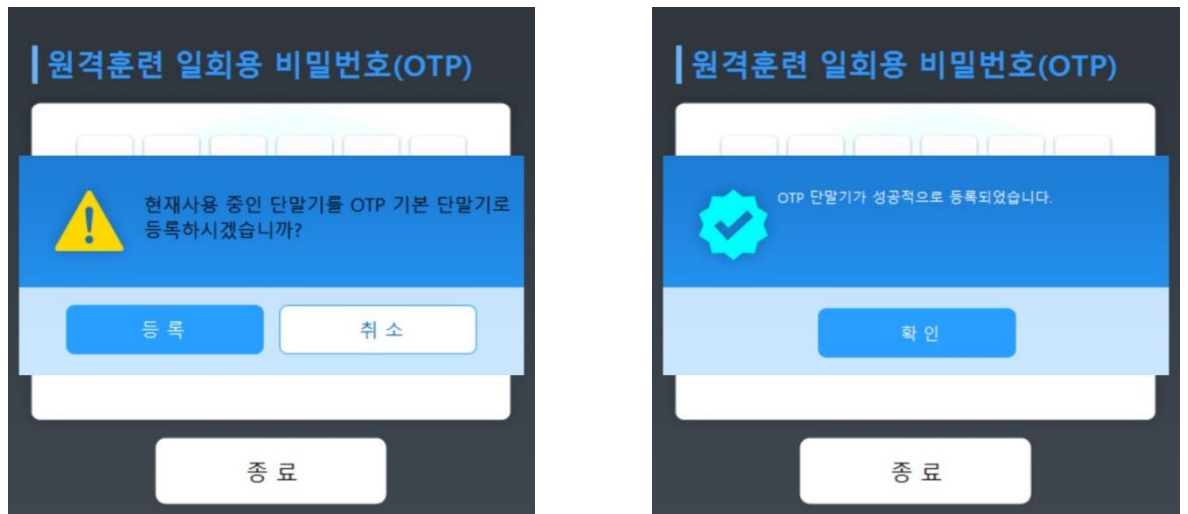

- ① 프로그램 설치 후 최초 접근 시 좌측 그림과 같이 OTP 단말기 등록 안내가 표출됩니다. [등록] 버튼 을 클릭하여 주십시오.
- ② 성공적으로 등록이 완료되면 우측 그림과 같이 등록완료 메시지가 표출됩니다. [확인] 버튼을 클릭하 여 주십시오.

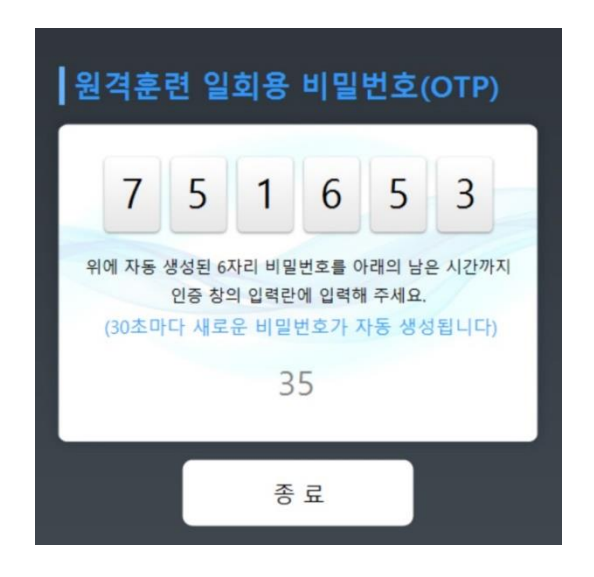

③ 등록이 완료되면 위 그림과 같이 6자리의 OTP 비밀번호가 표출됩니다.

③ 좌측 그림과 같이 단말기 변경 확인 창이 표출될 경우 [확인] 버튼을 클릭하여 주십시오. ④ 성공적으로 변경 등록이 완료되면 우측 그림과 같이 6자리 OTP 비밀번호가 표출됩니다.

## 1. OTP 단말기 변경등록

최초 등록한 환경이 아닌 다른 환경 (다른 기기 및 다른 브라우저)로 접근 시 아래 그림과 같이 승인되지 않은 단말기 사용에 따른 안내 메시지가 표출됩니다.

OTP 단말기 변경등록

① 직전에 등록한 단말기 환경이 안내되므로 해당 환경(해당 컴퓨터 또는 해당 브라우저)로 접근하시거 나, [클라우드 OTP 재등록] 버튼을 클릭하여 주십시오.

② [클라우드 OTP 재등록] 버튼 클릭 시 현재 접근하신 환경으로 OTP 사용환경이 재등록 됩니다.

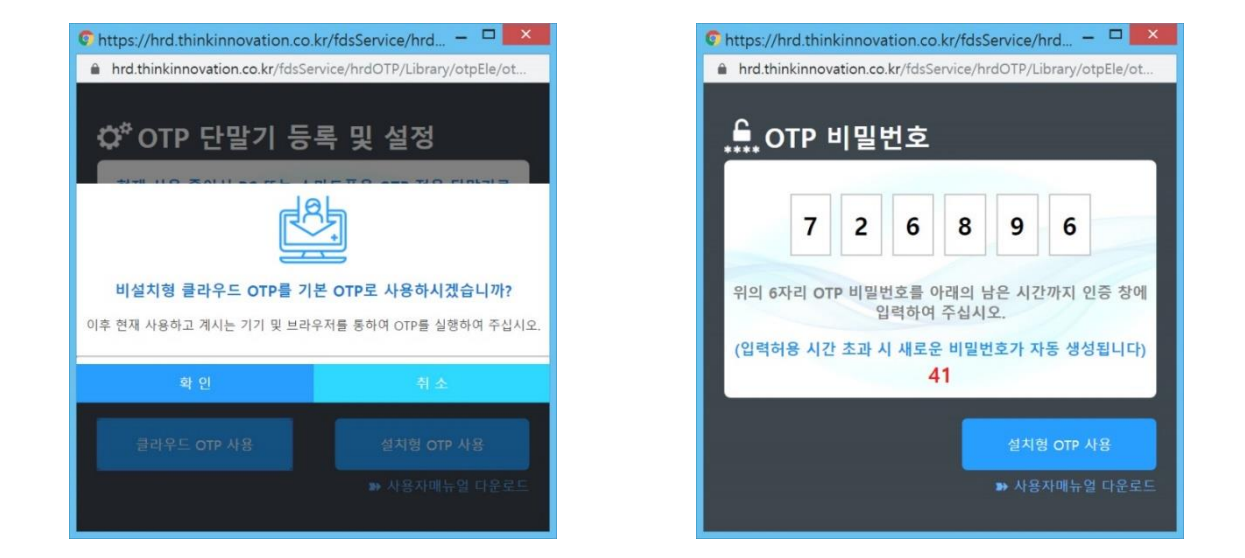

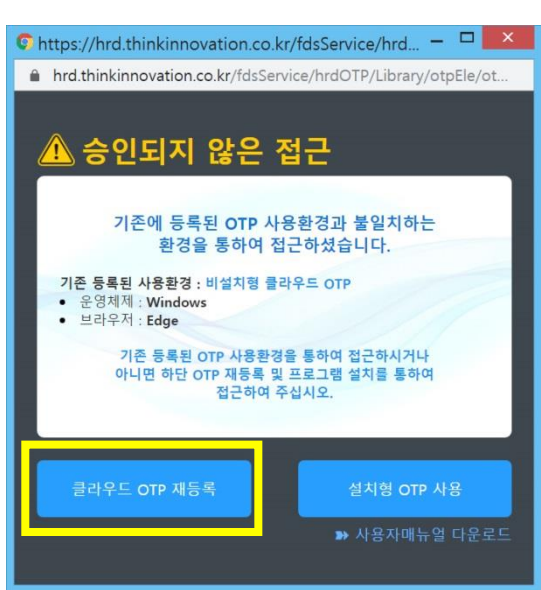

OTP 사용매뉴얼

## 1. OTP 단말기 정지 및 해제

OTP 비밀번호를 연속하여 5회 이상 오류 등록 시 OTP 단말기가 정지상태로 변경되어 OTP를 사용하실 수 없습니다.

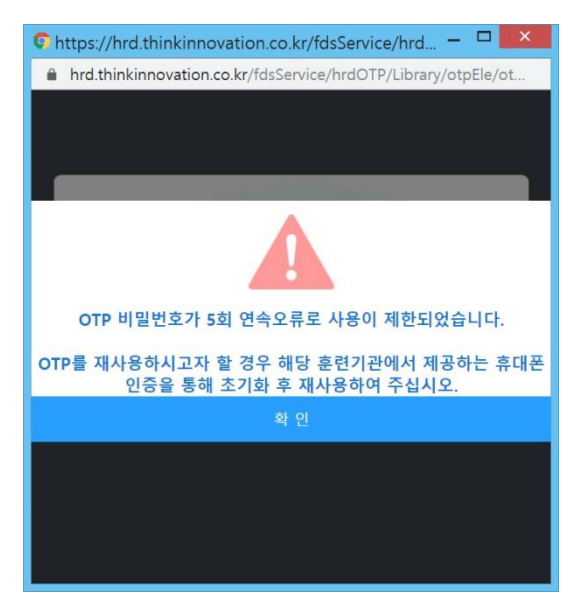

- ① 위와 같이 OTP 단말기 사용중지 안내 메시지가 표출될 경우 훈련기관에서 제공하는 휴대폰인증을 통한 OTP 재사용등록 절차를 밟으신 후 다시 정상적으로 사용하실 수 있습니다.
- ② OTP 정지 해제를 위한 휴대폰인증 방법은 해당 훈련기관을 통하여 안내 받으실 수 있습니다.

# 감사합니다

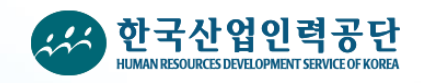